# Schieb Report

## **Ausgabe 2022.08**

**schieb.de** News von Jörg Schieb. https://www.schieb.de

### **Kalender in Outlook übereinander legen**

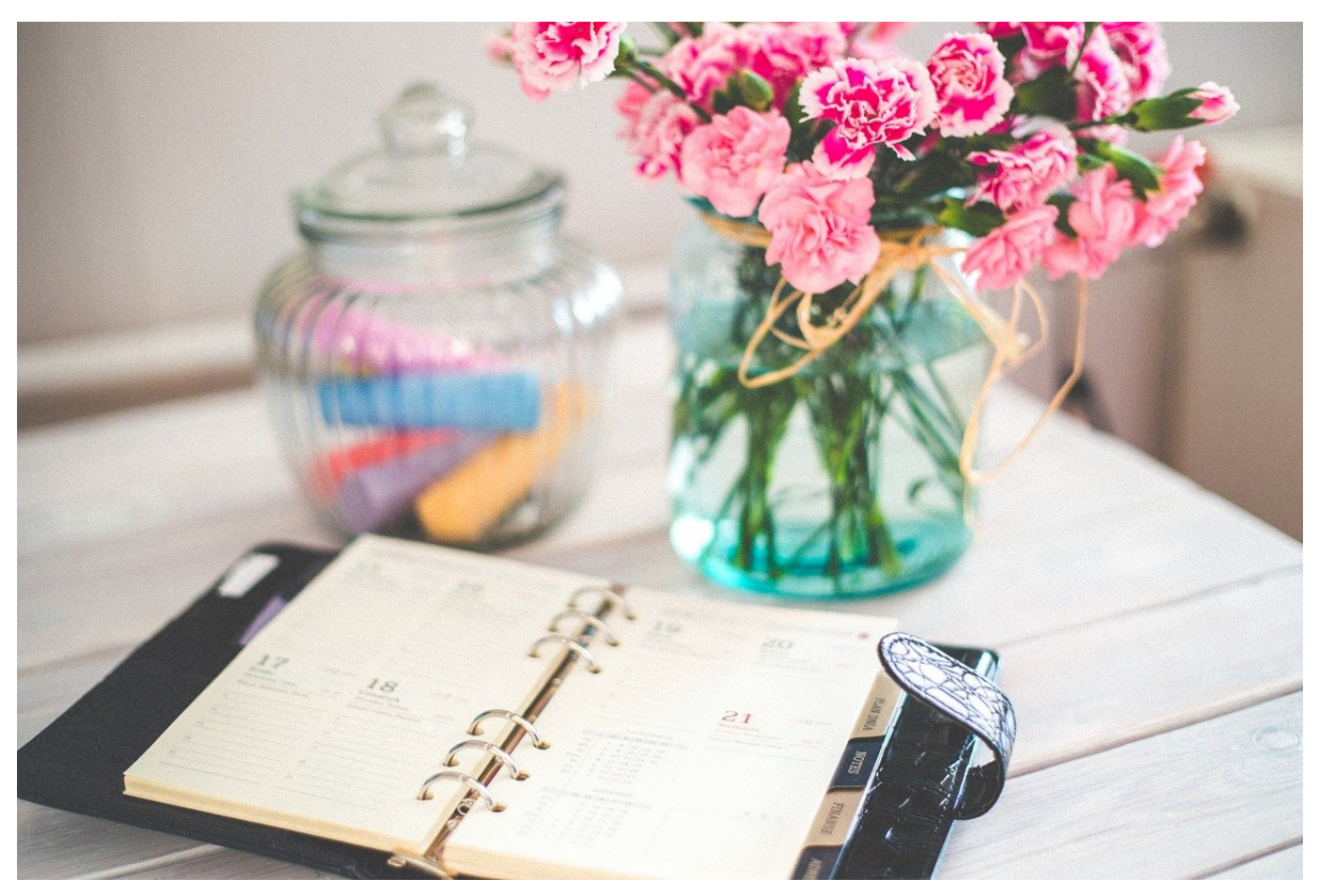

Gemeinsame Termine in Outlook zu vereinbaren ist leicht, vor allem bei freigegebenen Kalendern. Wenn man sie übereinander legt!

Gerade in Kollegenkreis ist es Standard, den Kalender freizugeben. Alle Eingeladenen können dann die Termine des freigegebenen Kalenders sehen und beispielsweise die eigene Verfügbarkeit damit abgleichen. Das ist vor allem beim Vereinbaren gemeinsamer Termine eine große Hilfe.

#### **Viele Kollegen, wenig Übersicht**

[Outlook](http://www.outlook.com) legt die freigegebenen Kalender, die eingebunden sind, im Standard in der Wochenansicht einfach nebeneinander. Je mehr Kollegen den Kalender freigegeben haben - und in der Outlook-Ansicht aktiviert sind - desto schwerer wird der Überblick: Über die Breite eines Bildschirms die Stundenlinien zu verfolgen, ist auch mit optimaler Sehkraft eine Herausforderung! Die umgangssprachliche Aufforderung "Lass uns mal die Kalender übereinander

legen" erlaubt Outlook ein wenig versteckt aber auch!

#### **Einzelansicht vs. kombinierte Ansicht**

Die Einzelansicht eines fremden Kalenders ist nur dann wirklich wichtig, wenn die Details eines Termins von Interesse sind. Für die Identifikation gemeinsamer Lücken im Kalender macht es Sinn, alle Termine nebeneinander zu sehen. Um das zu erreichen, hat der eigene Kalender oben rechts einen Pfeil nach links.

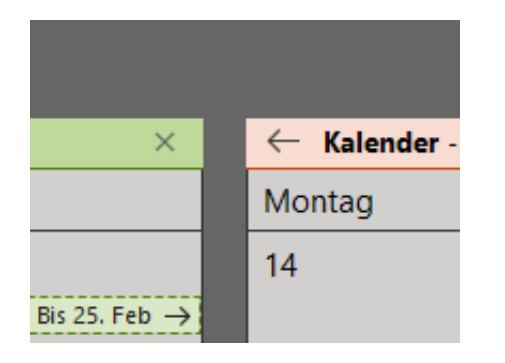

Nach einem Klick schiebt Outlook die Termine des eigenen Kalenders über die er anderen. Zur Unterscheidung sind die Termine der einzelnen Kalender unterschiedlich eingefärbt. Der eigene Kalender hat in der gemeinsamen Ansicht einen Pfeil nach rechts, mit dem die Überlagerung der Kalender wieder ausgeschaltet werden kann.

**schieb.de** News von Jörg Schieb. https://www.schieb.de

#### **Wie Hacker die Ukraine attackieren**

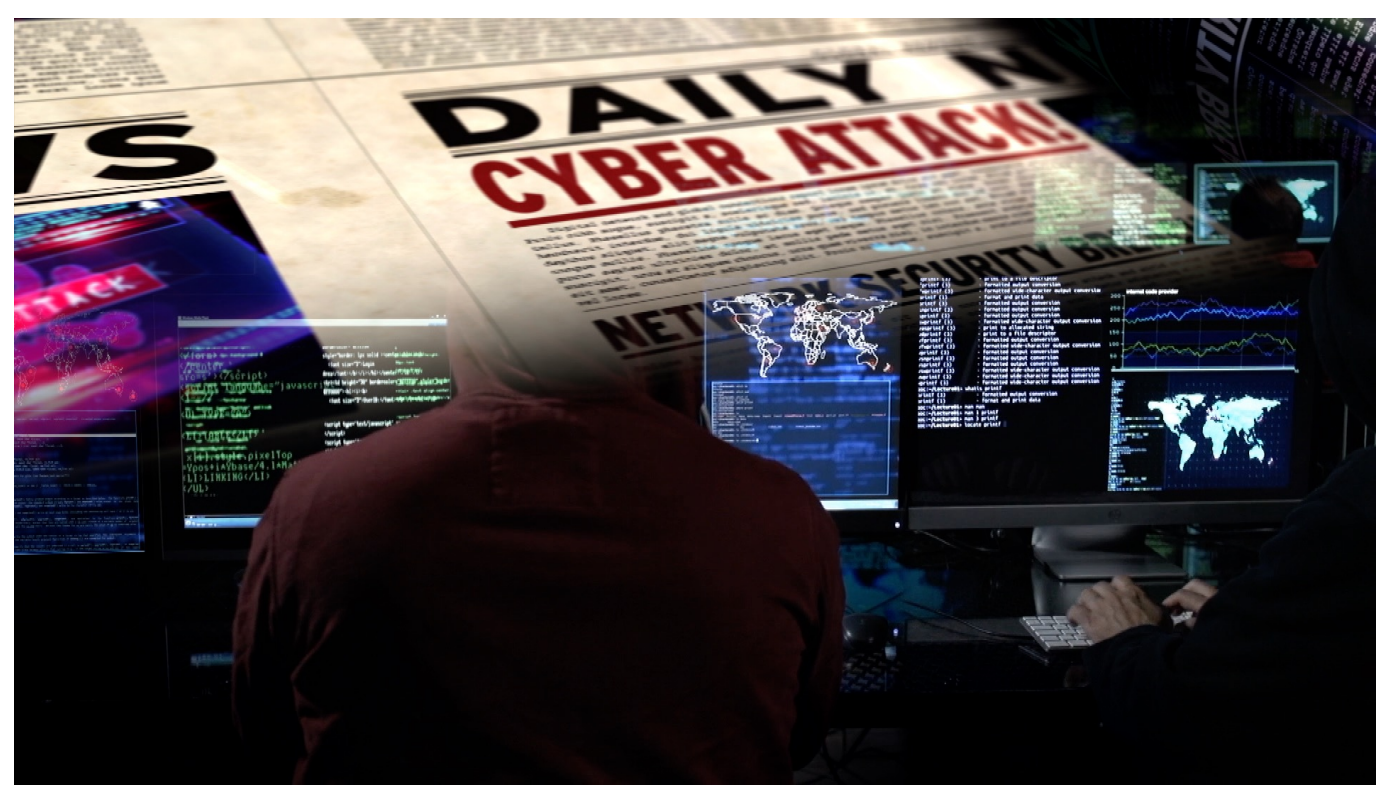

**Schon seit Wochen attackieren Hacker gezielt Systeme in der Ukraine: Erst von der Regierung, dann auch die kritische Infrastruktur des Landes. Solche Angriffe müssen keineswegs auf die Ukraine beschränkt bleiben.**

Schon Tage vor der Invasion haben russische Hacker Server und digitale Infrastruktur in der Ukraine angegriffen. Jetzt noch intensiver: Sie unterstützen die militärischen Aktionen. Doch die Hacks beschränken sich nicht auf die Ukraine – sie könnten auch den Westen treffen.

Schon seit Wochen greifen Hacker Ziele in der Ukraine an. So wurden noch im Januar Webseiten der ukrainischen Regierung gekapert – etwa des Außenministeriums und Dutzende anderer Behörden und Ministerien. Hacker hatten in einer Nachtaktion die Inhalte der Webseiten ausgetauscht ("Defacement") und dort eine Drohbotschaft in Russisch, Ukrainisch und Polnisch hinterlassen: "Fürchtet Euch!".

Noch wenige Tage vor der Invasion haben Hacker zwei große Banken des Landes manipuliert und damit den Zahlungsverkehr gestört. Aber auch das Notfallsystem des Landes war Ziel von Hackattacken – stundenlang konnten

keine Krankenwagen mehr koordiniert werden. Solche Angriffe können Menschenleben fordern.

#### Hacker platzieren gezielt Schad-Software ("Wiper")

Seit Mittwoch wird ist die kritische Infrastruktur der Ukraine Ziel der Angriffe: Die Internetangebote von Parlament, Regierung, Außenministerium wurden lahmgelegt. Gleichzeitig schickten die Hacker sogenannte "Wiper" los: Eine besonders destruktive Schad-Software, die ferngesteuert Festplatten formatiert und Daten löscht. Auf Hunderten von Rechnern.

Der Verdacht liegt nahe, dass hier russische Hacker aktiv waren und sind. "Beweisen lässt sich das nur, wenn man aufwändige Untersuchungen macht", sagt Manual Atug. Der Experte für IT-Sicherheit ist Mitglied des Chaos Computer Club und berät Firmen und Behörden in Sachen IT-Sicherheit. Auch er geht davon aus, dass es sich hier um Hacker handelt, die von der russischen Regierung bezahlt werden. Denn es lasse sich ein "Muster erkennen, das wir immer wieder sehen".

#### **Cyber-Angriffe sollen Vertrauen der Bevölkerung erschüttern**

Schon im Krieg gegen Georgien hat Russland eine ähnliche Taktik angewandt. Hybride Kriegsführung, wird das genannt: Konventionelle militärische Macht gepaart mit destruktiven Angriffen über das Netz. Die Hackergruppen platzieren Schad-Software, um Daten zu löschen und Systeme zu blockieren. Sie greifen Server mit "Denial-of-Service-Attacken" (DDoS) an, um sie zu überlasten und sabotieren kritische Infrastruktur. Die Hacker machen auch nicht halt vor Stromund Wasserversorgung.

Die Angriffe auf die digitale Infrastruktur sollen vor allem das Vertrauen der Bevölkerung untergraben. Nahezu täglich melden ukrainische Regierungsstellen wie die Behörde für Sonderkommunikation und Informationsschutz (SSSCIP) Hack-Angriffe vermeintlich russischer Hacker. Natürlich verunsichert das die Bevölkerung.

#### **Experten überzeugt: Angriffe kommen aus Russland**

Nicht nur die ukrainische Regierung, sondern auch Experten aus dem Ausland sind überzeugt, dass die Angriffe Teil der Invasion und von Russland choreografiert sind. Sicherheits-Teams von Cisco Talos, Sophos, Palo Alto Networks und Microsoft, sowie aber auch westliche Geheimdienste haben keinen Zweifel, dass bekannte russische Hackergruppen wie "Turla" alias "Snake", "APT28", "Darkhalo" und andere aktiv waren und sind.

Die Cyber-Angriffe terrorisieren aber keineswegs nur die Ukraine, sondern auch den Westen. Denn zum einen müssen sich Politik und Wirtschaft immer wieder fragen, welche Angriffe nun wirklich von Russland ausgegangen sind. Der Westen muss aber auch befürchten, ebenfalls Ziel solcher Angriffe zu werden – etwa als Antwort auf angekündigte Sanktionen. Auch wir im Westen werden uns künftig fragen, wenn wieder mal die Notrufnummer 110 ausfällt – wie erst kürzlich –, ob es sich um eine technische Panne oder die Folgen eines Hackangriffs handelt.

#### **Der Westen muss sich besser schützen**

Das Bundesamt für Sicherheit in der Informationstechnik (BSI) und der Verfassungsschutz warnen aktuell jedenfalls vor einer "erhöhten Gefahrenlage". Auch unsere kritische Infrastruktur ist aus Sicht der Behörden in Gefahr. Sicherheitsexperten sollen wachsamer sein als sonst ohnehin schon.

Hier sieht Sicherheitsexperte Manuel Atug das größte Problem: "Wir brauchen unbedingt mehr Resilienz bei Cyber-Angriffen", sagt Atug. Das bedeute nicht nur besseren Schutz durch Hard- und Software, sondern vor allem deutlich mehr Kompetenz in Unternehmen, Behörden und bei Administratoren – aber auch in der Politik und unter Entscheidern. Denn die möglichen Risiken, die mit Hack-Angriffen einhergehen, werden bei uns immer noch deutlich unterschätzt.

**schieb.de** News von Jörg Schieb. https://www.schieb.de

### **DAZN zum alten Preis nutzen**

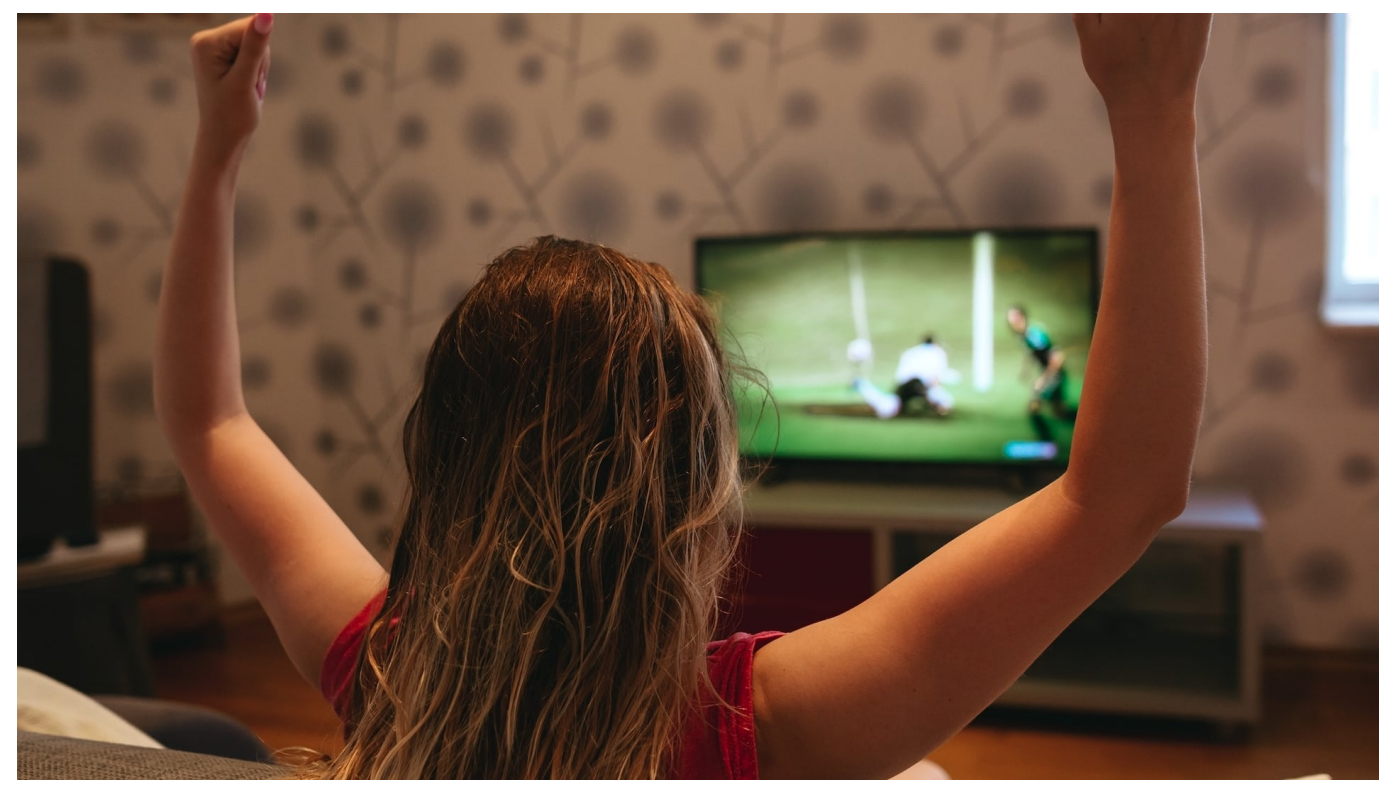

Wer Fußball liebt, muss tief in die Tasche greifen: Neben Sky zeigt auch DAZN Spiele der Champions League und der Bundesliga. Die Preiserhöhung der letzten Wochen könnt Ihr umgehen!

Von 14,95 auf 29,95 im Monat, das hat viele DAZN-Kunden verärgert. Fußball auf dem Fernseher, dem PC oder Smartphone zu schauen ist sowieso schon kontinuierlich teurer geworden: War früher Sky der zentrale Anlaufpunkt, so haben sich in der aktuellen Saison DAZN und Amazon einen Teil des Kuchens gesichert. Statt ein Abo zu haben, sind es damit mittlerweile drei. Gerade bei DAZN stellt sich für viele Anwender die Wirtschaftlichkeitsfrage: Wer nur die Spiele seiner Lieblingsmannschaft verfolgt, der muss nur zu wenigen Spielen ausweichen, meist maximal einmal im Monat. Verdoppelt sich der Preis des Abos dann plötzlich - wie bei DAZN geschehen - dann lohnt sich das oft nicht mehr.

### **DAZN GUTSCHEIN: DIESE DREI GUTSCHEINKARTEN GIBT ES**

Die Gutscheinkarte für das perfekte Sporterlebnis von DAZN gibt es in drei Varianten. Entweder für einen Monat zum Preis von 14,99 Euro, für drei Monate zum Preis von 44,99 Euro oder gleich für ein ganzes Jahr zum Preis von 149,99 Euro.

- + Gutscheinkarte für 1 Monat: 14,99 Euro (12,90 CHF)
- + Gutscheinkarte für 3 Monate: 44,99 Euro (38,70 CHF)
- + Gutscheinkarte für 12 Monate: 149,99 Euro (129,00 CHF)

Ab dem 1. Februar 2022 gelten in Deutschland und Österreich neue Tarife für die Abonnements von DAZN. Die Gutscheine sind davon ausgenommen und behalten auch nach dem 1. Feburar 2022 noch ihre Gültigkeit.

Es gibt aber eine Zwischenlösung: Versteckt, aber ganz offiziell: Prepaidkarten. Diese findet Ihr beispielsweise bei Amazon, an Tankstellen und anderen Verkaufsstellen für Prepaidkarten. Zu den alten Preisen für ein Abonnement, das einen, drei oder zwölf Monate läuft und auch nach der Preiserhöhung noch gültig. Wer fürchtet, dass die Karte nicht mehr gültig seien: Hier bestätigt DAZN dies auf seinen eigenen Hilfeseiten. Das ändert an der Preiserhöhung nichts, sondern verschiebt sie nur, aber immerhin!

**schieb.de** News von Jörg Schieb. https://www.schieb.de

### **Der Internet Explorer unter Windows 11**

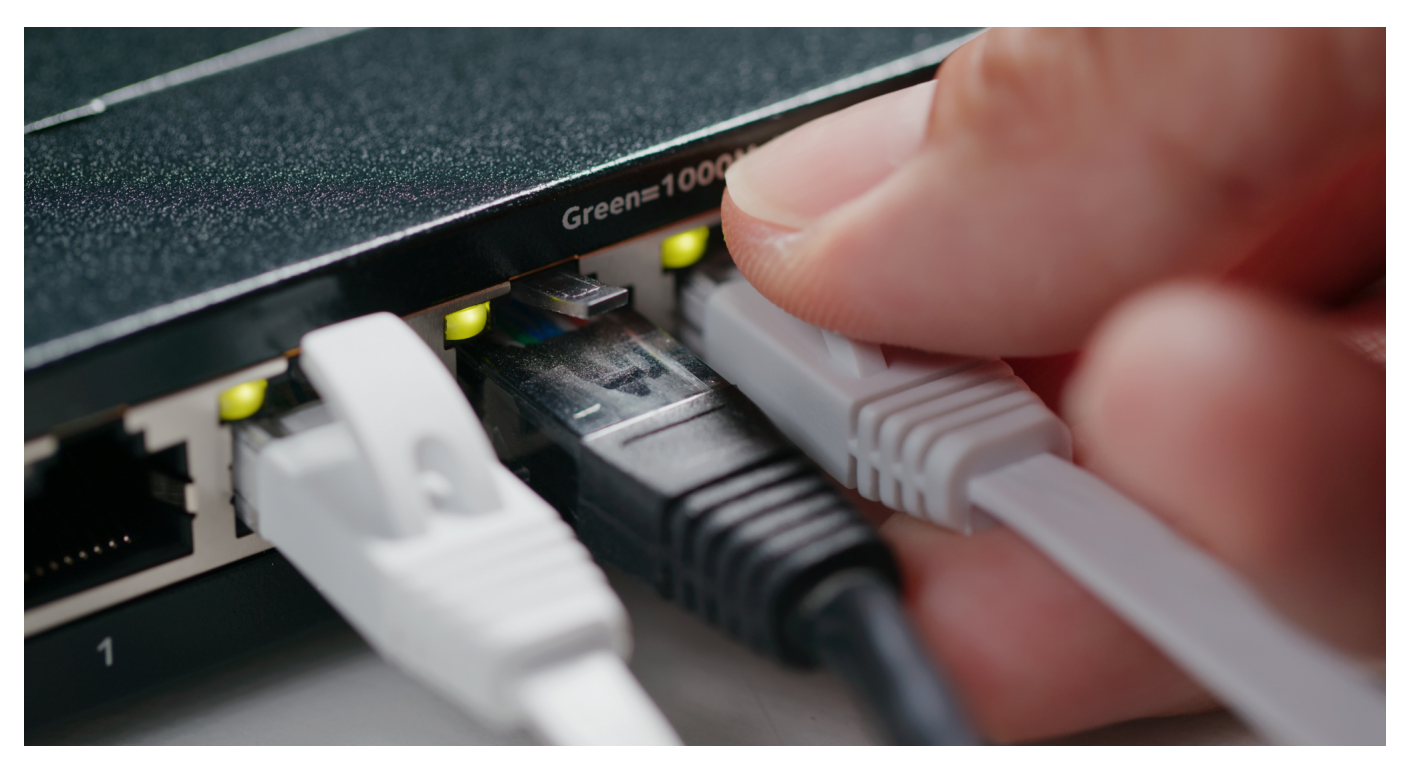

Edge ist der Standard-Browser seit Windows 10. Da allerdings war der Internet Explorer noch installiert, unter Windows 11 hilft nur ein kleiner Hack, wenn ältere Webseiten nicht richtig dargestellt werden.

Über viele Windows-Versionen war der Internet Explorer der Standard-Browser. In Windows 10 war er schon nicht mehr als Verknüpfung verfügbar, aber immer noch als Programm auf der Festplatte. Mit Windows 11 ist auch das Geschichte: Den Internet Explorer gibt es nicht mehr. Zumindest nicht als eigenes Programm, dafür hat aber Edge die alten Funktionen integriert.

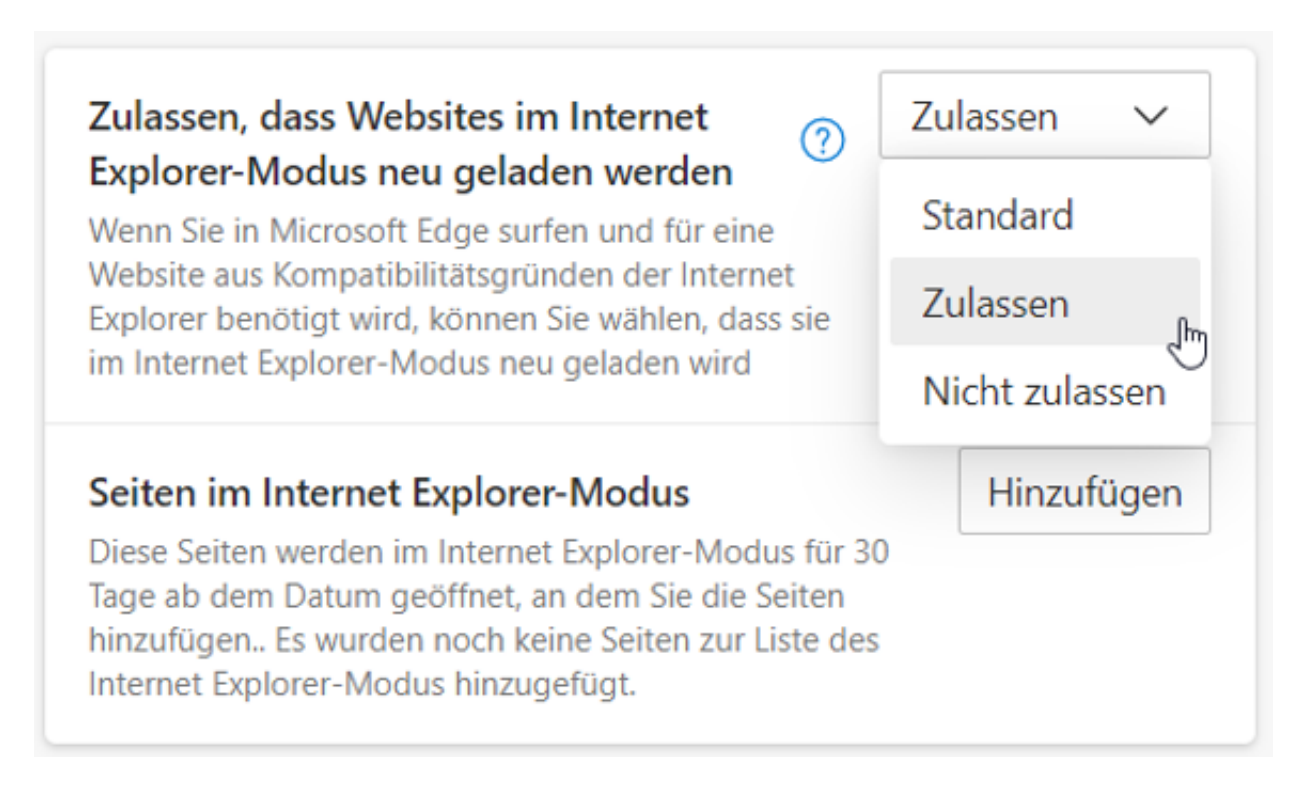

Nicht alle Webseiten unterstützen die Funktionen von Edge. Alte, lange nicht mehr angepasste Seiten sehen auf modernen Browsern oft sonderbar aus und funktionieren nicht richtig. Grund genug für Windows 11, Edge einen Kompatibilitätsmodus mitzugeben. Dieser muss aktiviert werden:

- Klickt auf die drei Punkte in Edge, dann auf **Einstellungen** > **Standardbrowser**.
- Unter **Internet Explorer-Kompatibilität** bietet Edge einige Optionen zur Auswahl: **Zulassen, dass Websites im Internet Explorer-Modus neu geladen werden** aktiviert den IE-Modus in Edge.
- Nach einem Neustart des Browsers kommt im Menü von Edge eine neue Option hinzu: **Im Internet Explorer-Modus neu laden** schließt die aktuelle Seite in Edge und lädt sie neu. Bei diesem Ladevorgang simuliert Edge den Internet Explorer, für die Webseite ist der Internet Explorer der aufrufende Browser.
- Bei Webseiten, die häufiger geladen werden müssen, bietet Edge noch ein wenig mehr Komfort: Unter **Seiten im Internet Explorer-Modus** lassen sich durch einen Klick auf **Hinzufügen** die URLs von Seiten hinterlegen, die immer im Kompatibilitätsmodus geladen werden sollen. Allerdings sind die Einträger in der Liste immer nur 30 Tage gültig, danach lädt Edge die Seite wieder als Edge-Browser mit allen zugehörigen Eigenschaften.

#### IIEB **JÖRGSC**

**schieb.de** News von Jörg Schieb. https://www.schieb.de

#### **Dateien wiederherstellen wenn der PC nicht mehr startet**

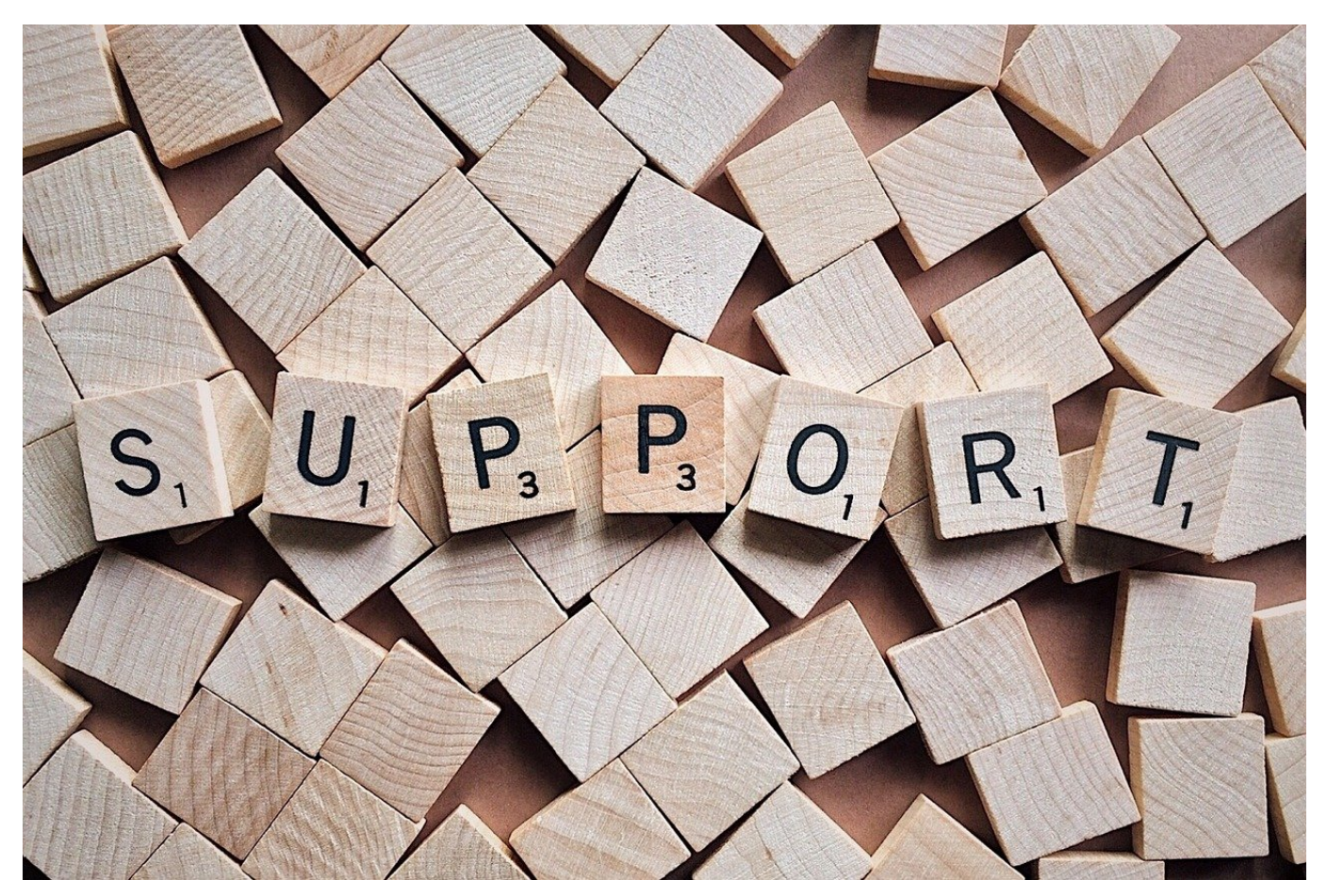

Das Horrorszenario: Ihr PC startet Windows nicht mehr und geht nach mehrfachen versuchen in den blauen Wiederherstellungsbildschirm. Ihre Dateien? Irgendwo auf der Festplatte, aber ohne laufendes Windows nicht zugreifbar. Es sei denn, Sie nehmen einen kleinen Umweg!

Der Wiederherstellungsbildschirm ist zumindest ein Zeichen dafür, dass die Festplatte noch funktioniert. Die Wahrscheinlichkeit ist also hoch, dass Ihre Dateien noch vorhanden sind. Sie haben zwar keinen Explorer zur Verfügung, ein wenig versteckt aber alle Möglichkeiten der Eingabeaufforderung.

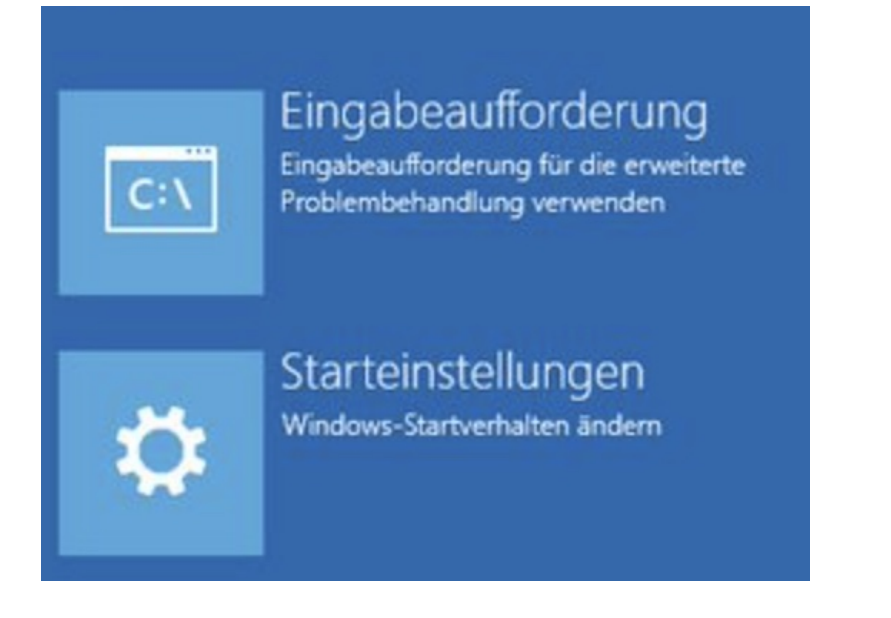

Klicken Sie im Wiederherstellungsbildschirm auf **Problembehandlung** > **Erweiterte Optionen** > **Eingabeaufforderung**. Die Herausforderung: die Kommandozeile müssen Sie - wenig verwunderlich - mit Kommandos bedienen, also Befehle eintippen. Eine Übersicht finden Sie hier.

Für das Kopieren einzelner Dateien benötigen Sie aber nur wenige Schritte (und Befehle). Als Vorbereitung formatieren Sie an einem anderen PC einen USB-Stick im **FAT- oder exFAT-Format** und schließen Sie diesen an den nicht startenden PC an. Entfernen Sie alle übrigen USB-Sticks, externen Festplatten oder SD-Karten.

- An der Eingabeaufforderung müssen Sie jetzt den Laufwerksbuchstaben des Sticks herausfinden. Geben Sie **D:** ein und drücken Sie die Eingabetaste. Wenn Sie eine Fehlermeldung bekommen, dann gehen Sie im Alphabet weiter: **E:**, **F:** etc.
- Wechsels Sie nun auf die Festplatte des PCs, indem Sie **C:** eingeben und die Eingabetaste drücken.
- Ihre Dateien finden Sie im Benutzerordner. Wechseln Sie durch Eingabe von **cd \users** (cd für **c**hange **d**irectory, Ordner wechseln) in das Verzeichnis, in dem sich die Benutzerordner befinden.
- Tippen Sie als nächsten Befehl **dir** ein. Sie sehen nun alle Benutzerordner.
- Wenn Ihr Benutzername in Windows **Joerg** ist, dann heisst der Ordner auch so, wenn Sie einen längeren Namen haben, dann ist der Name des Benutzerordners abgekürzt. Geben Sie im Beispiel als nächsten Befehl **cd \Joerg** ein. Wichtig:

- Über den **dir**-Befehl können Sie sich jetzt die Verzeichnisse und Dateien ansehen, über den **cd-**Befehl in Unterverzeichnisse wechseln.
- Wenn Sie die Dateien gefunden haben, können Sie diese durch die Eingabe von **copy \*.\* d:** (davon ausgehend, dass Ihr USB-Stick den Laufwerksbuchstaben D: hat, ansonsten tragen Sie den verwenden Sie stattdessen den korrekten LAufwerksbuchstaben) auf den USB-Stick kopieren und auf jedem anderen PC nutzen.

**schieb.de** News von Jörg Schieb. https://www.schieb.de

### **Alle Mails abrufen bei Windows 10 und 11**

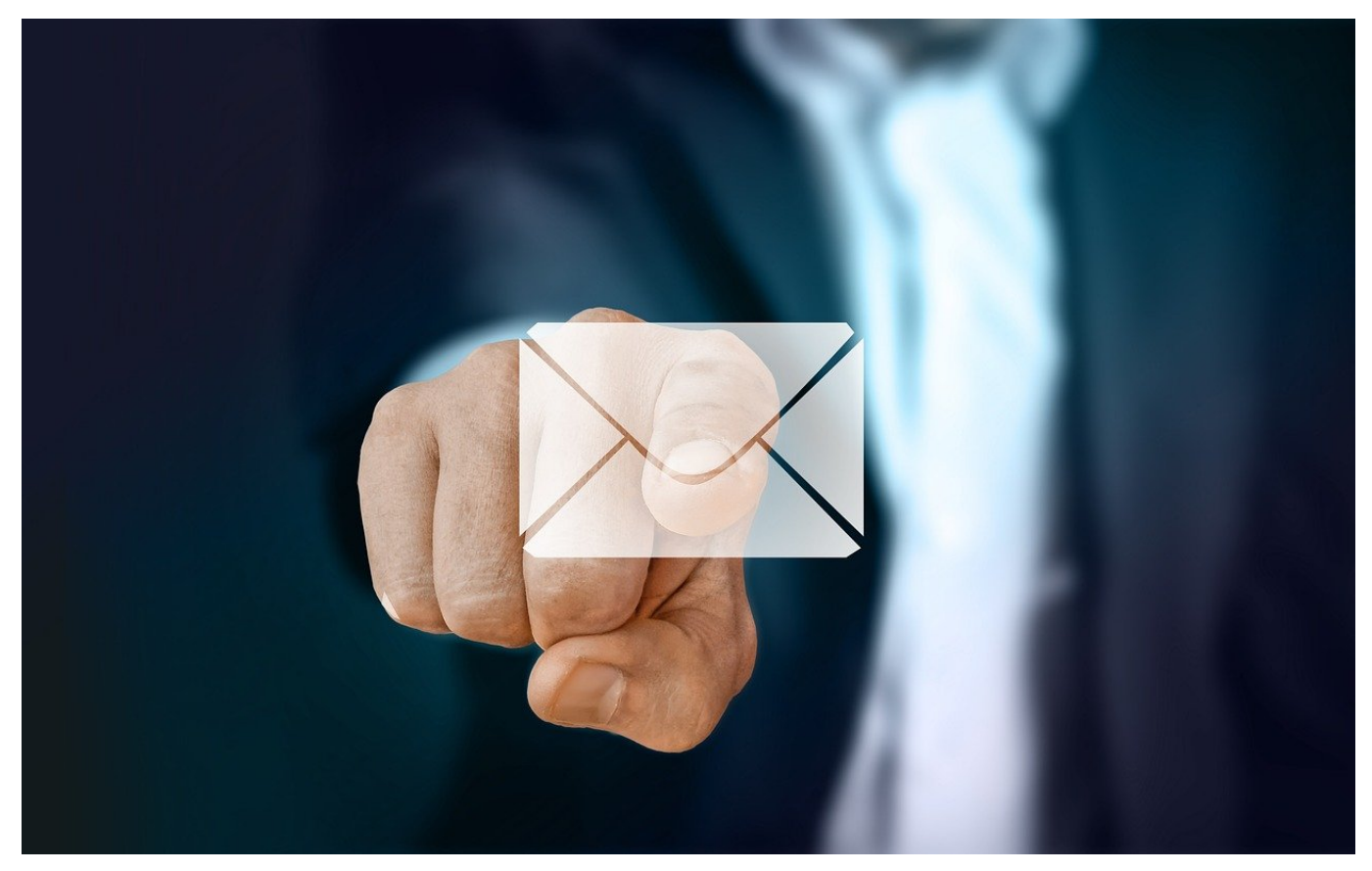

Wenn ältere E-Mails verloren gehen, dann liegt das meist nicht an Datenverlust. Der abgerufene Zeitraum ist im Standard recht kurz eingestellt!

Die Mail-Programme unter Windows sind sparsam: Sie gehen nicht davon aus, dass alle E-Mails mit sollen: Meist werden nur die letzten 2 bis 12 Wochen abgerufen. Das ist ungünstig, wenn keine Internet-Verbindung zur Verfügung steht und ältere Mails gebraucht werden. Das lässt sich mit wenig Aufwand anpassen!

#### **Ändern der Synchronisierungseinstellungen**

In der Windows 11 Mail-App muss in den Einstellungen unter **Konten verwalten** das Postfach ausgewählt werden. Dort findet sich der Eintrag **Postfachsynchronisierungseinstellungen ändern**. Unter **E-Mail herunterladen von** stehen verschiedene Zeiträume zur Auswahl. Um alle Mails, die im Postfach vorhanden sind, zu synchronisieren, ist **Beliebiger Zeitpunkt** die richtige Wahl.

Bei Outlook funktioniert es ähnlich: Hier finden sich die Einstellungen unter **Datei** > **Informationen** > **Kontoeinstellungen** > **Kontoname und Synchronisierungseinstellungen**.

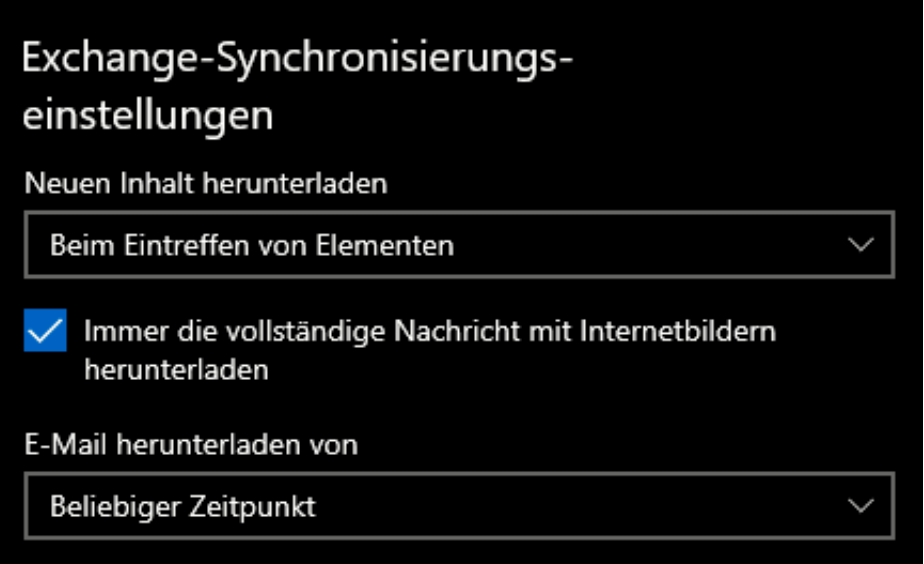

#### **Einstellungen auch für Kontakte und Termine**

Wenn das Postfach zusätzlich noch Kontakte und Termine beinhaltet, dann gibt noch weitere Einstellungen: Beispielsweise, ob diese überhaupt synchronisiert werden sollen. Besonders die Kontakte machen hier Sinn, denn diese ordnen einer E-Mail-Adresse gleich einen Namen und dessen weitere Kontaktmöglichkeiten zu.

Die Termine unterliegen einer ähnlichen Einschränkung: Im Standard synchronisiert Outlook nur drei Monate in der Vergangenheit und alle zukünftigen Termine. Zum Zugriff auf Termine, die weiter in der Vergangenheit liegen muss auch hier die unbegrenzte Synchronisation aktivieren werden.

**schieb.de** News von Jörg Schieb. https://www.schieb.de

### **Taskleiste unter Windows 11 schnell linksbündig und zentriert stellen**

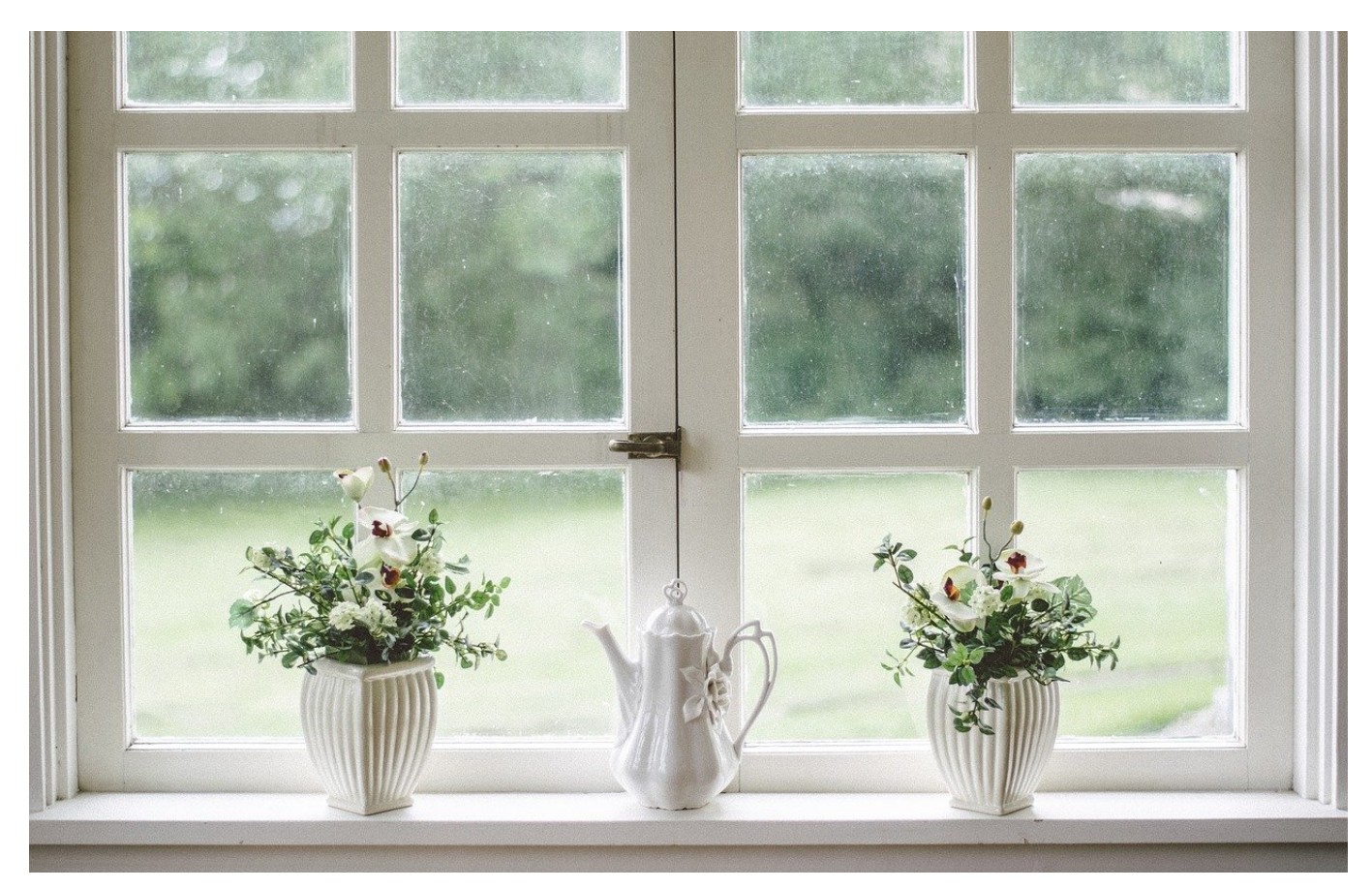

Das Startmenü in Windows 11 ist mittig. Das nervt manchmal, manchmal ist es toll. Dieser Hack erlaubt den schnellen Wechsel zwischen linksbündig und zentriert.

Das zentrierte Startmenü ist einer der größeren visuellen Änderungen von Windows 10 zu Windows 11. Es orientiert sich damit an macOS, soll aber vor allem die Arbeitsabläufe vereinfachen. Die Rückmeldungen der Anwender sind geteilt: Die eine Gruppe kommt damit gut klar, die andere so gar nicht. Ein nicht geringer Teil der Anwender ist einfach hin- und hergerissen.

#### **Ändern der Ausrichtung in den Einstellungen**

Die Ausrichtung der Taskleiste können Sie in den Einstellungen von Windows 11 über **Einstellungen** > **Personalisierung** > **Taskleiste**. Ganz unten finden Sie eingeklappt die Kategorie **Verhalten der Taskleiste**. Klicken Sie auf das kleine

Dreieck nach unten rechts neben dieser Kategorie, um die Optionen zu öffnen und stellen Sie auf Wunsch **Links** oder **Zentriert** ein. Dieser Weg bringt den gewünschten Erfolg, kostet aber einige Klicks. Es geht auch einfacher!

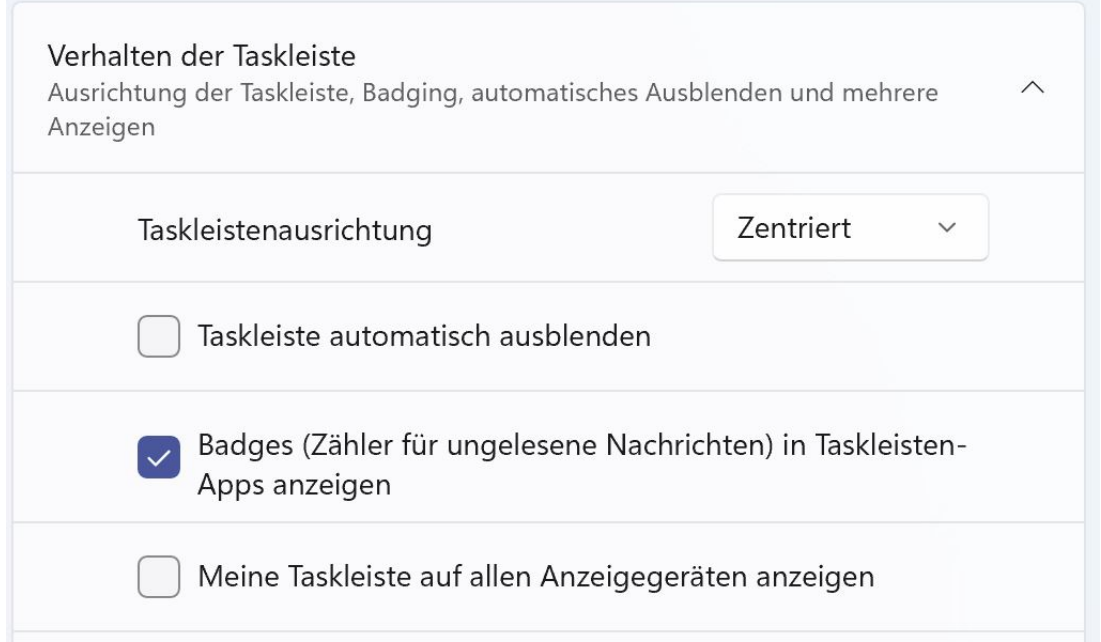

#### **Wechsel per Links**

Die Ausrichtung der Taskleiste ist nichts anderes als eine Änderung der Registry, der internen Datenbank von Windows. Statt diese Änderungen über mehrere Klicks in den Einstellungen oder manuelle Änderung in der Registry durchzuführen, können dazu auch einfache Verknüpfungen genutzt werden. Die können mit einem Rechtsklick auf den Desktop, dann **Neu** > **Verknüpfung** angelegt werden. Als Befehl kopiert die Texte unten hinein, als Namen empfehlen sich **Taskleiste links** und **Taskleiste mittig**.

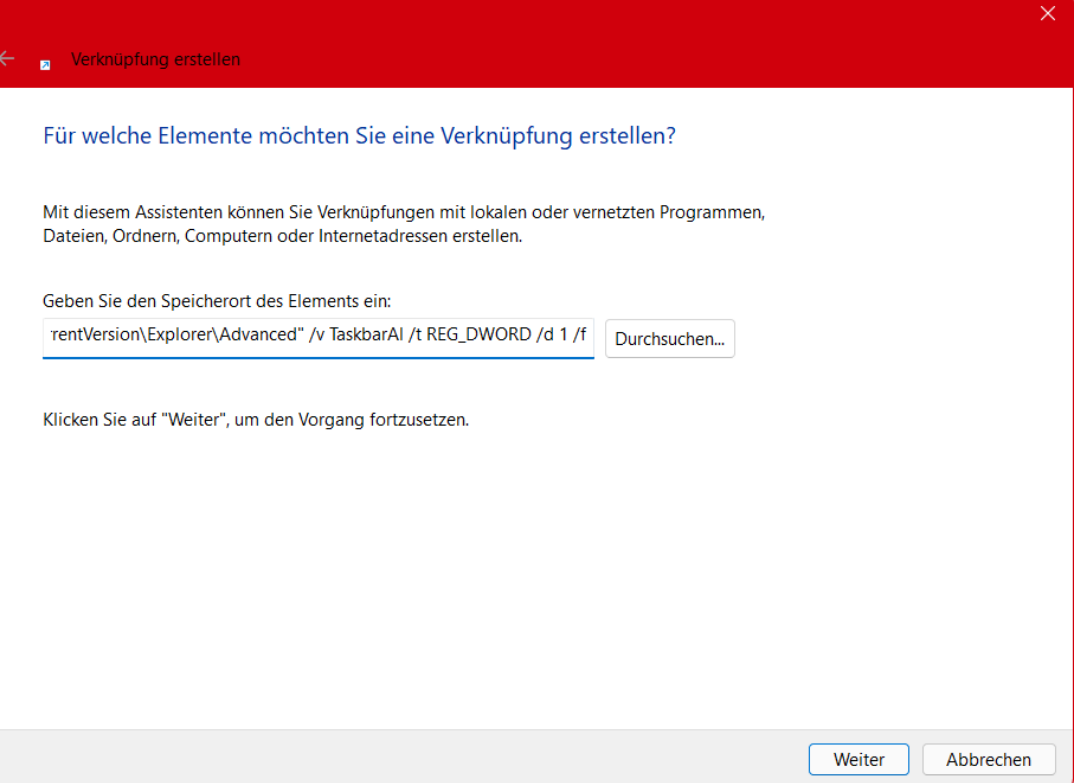

#### **Taskleiste links:**

C:\Windows\System32\reg.exe add "HKEY\_CURRENT\_USER\Software\Microsoft \Windows\CurrentVersion\Explorer\Advanced" /v TaskbarAl /t REG\_DWORD /d 0 /f

#### **Taskleiste mittig:**

C:\Windows\System32\reg.exe add "HKEY\_CURRENT\_USER\Software\Microsoft \Windows\CurrentVersion\Explorer\Advanced" /v TaskbarAl /t REG\_DWORD /d 1 /f

Ein Doppelklick auf eine der Verknüpfungen ändert die Ausrichtung der Taskleiste sofort.

**schieb.de** News von Jörg Schieb. https://www.schieb.de

### **Windows 11 beschleunigen: Autostart**

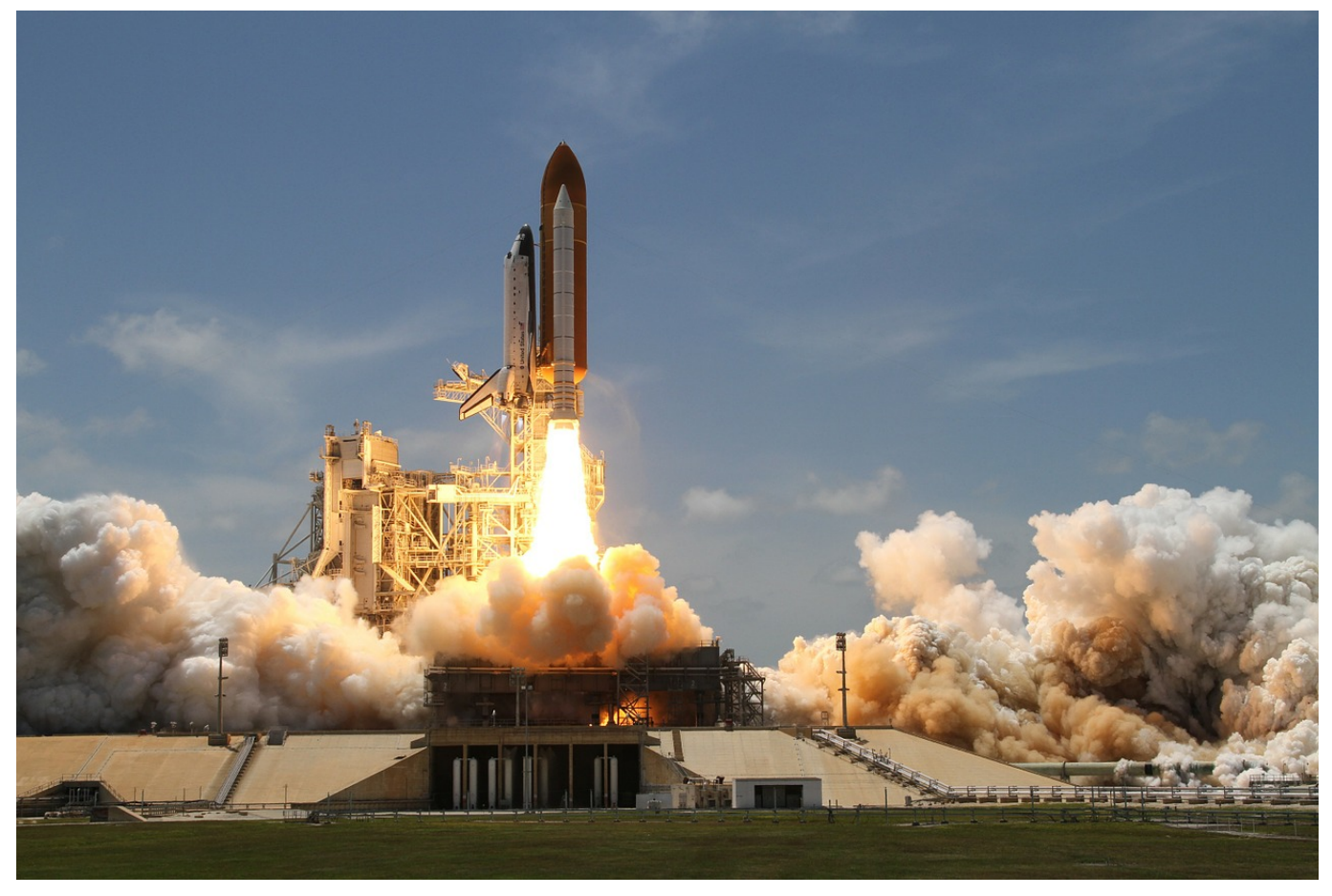

Euer Windows 11 ist langsam? Dafür laufen alle möglichen Programme, die Ihr nicht braucht? Dann tut etwas dagegen, statt Euch immer wieder zu ärgern!

Windows 11 kann beim Systemstart neben den Systemprogrammen noch andere, immer wieder benötigte Programme mit starten. Das beschleunigt deren Start später. Es kann aber auch dazu führen, dass Programme im Hintergrund laufen, die Ihr gar nicht braucht. Das verzögert dem Start von Windows und verschwendet CPU-Zeit. Als würdet Ihr bei einem Waldlauf Kompass, Wasserflaschen, Decke und Zelt mitnehmen, nur, weil Ihr die vielleicht mal brauchen könntet.

#### **Autostart von Apps verhindern**

Statt diese vorsorglich geladenen Programme immer wieder manuell zu beenden, verhindert einfach deren automatischen Start!

- Startet den Taskmanager durch Drücken von **Alt** + **Strg** + **Entf** und Klick auf **Task-Manager**.
- Klickt dann auf Mehr Details und dannauf den Reiter **Autostart.**
- Ein Klick mit der rechten Maustaste auf den Dienst/das Programm und auf auf **Deaktivieren** verhindert den Autostart.
- Sollte das zu Problemen führen, kann dies jederzeit auf dem selben Weg wieder deaktiviert werden.

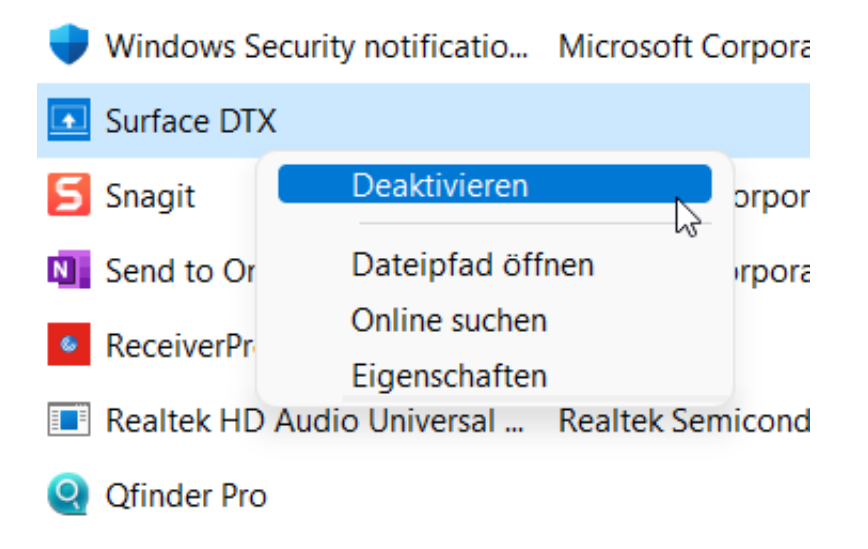

#### **Änderungen zurücknehmen**

Nach jeder Deaktivierung, bei der Ihr unsicher sind, solltet Ihr einmal den Rechner neu starten und nachsehen, ob sich unerwünschte Nebeneffekte ergeben. Das ein oder andere Programm sagt Euch vielleicht nichts, ist aber im Hintergrund für die Lauffähigkeit einer Anwendung unverzichtbar. Wenn etwas nicht mehr funktioniert, dann kann das entsprechende Autostartprogramm einfach wieder aktiviert werden.